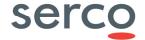

Maintaining aTimetable that has been imported into Facility from Keith Johnson's TimeTabler

All copyright and other intellectual property rights in all text, images and course materials are owned by Serco Limited or are included with permission of the relevant owner.

You are permitted to reproduce extracts by way of printing, and by distribution to other people but, in all cases, for non-commercial, informational and personal purposes only. No reproduction of any materials may be sold or distributed for commercial gain, nor shall they be modified or incorporated in any other work or publication. No other licence or right is granted.

Serco Limited's course notes and training cannot be relied upon for legal interpretation. Neither Serco Limited nor its employees, trainers or consultants can accept responsibility for the actions of delegates, or those of other people reading the course notes, or responsibility for any loss incurred as a result of relying on the course content or the course notes.

Serco clients are reminded that data stored within Facility may be subject to the regulations relating to the Data Protection Act and must be registered accordingly. All course materials belong to Serco Learning and such documentation may be used in accordance with terms of use which are set out and agreed by the customer.

COPYRIGHT © 2007 Serco Learning, a division/trading name of Serco Limited. All rights reserved.

Serco Limited. Registered in England and Wales. No: 242246 Registered Office: Serco House,16 Bartley Wood Business Park, Bartley Way, Hook, Hampshire RG27 9UY United Kingdom.

## Bringing service to life

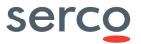

## **Contents**

| Introduction                                                           | 2  |
|------------------------------------------------------------------------|----|
| Maintaining a timetable within Facility and Facility Scheduler         | 2  |
| Date mappings                                                          |    |
| Associate classgroups with teaching groups                             |    |
| Populating teaching groups from classgroups                            |    |
| Mutually exclusive teaching groups                                     |    |
| Assigning students to teaching groups which are not mutually exclusive | 14 |
| Printing Individual Student timetables                                 | 18 |
| Printing Individual Staff timetables                                   | 20 |
| Printing Individual Room timetables                                    | 22 |
| Printing a Year group timetable                                        | 24 |
| Use of the combined view                                               | 28 |
| Making teacher changes                                                 | 32 |
| Making changes to an individual event                                  | 36 |
| Swapping a timetable to a new teacher                                  | 40 |
| Room changes                                                           | 41 |
| Rescheduling lessons                                                   |    |
| Update Teaching groups from events                                     |    |
| Excluding year groups from cover                                       |    |

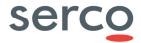

#### Introduction

## Maintaining a timetable within Facility and Facility Scheduler

Your timetable has been imported into Facility and exists as an 'image' which means that many hundreds if not thousands of lessons have been scheduled, albeit with no structures supporting them. Any subsequent changes to the timetable must be made within Facility or Facility Scheduler to ensure ePortal is correct along with other functionality such as cover, lesson by lesson attendance, assessment and reporting.

The following tasks have been designed to allow you to maintain and operate your existing timetable.

## The topics covered are:

- Check and adjust date mappings
- Associate classgroups with teaching groups where appropriate
- Assign students to teaching groups
- Assign students to mutually exclusive teaching groups
- Ensure teaching group setup compliments assessment and examination structures
- Print individual student timetables
- Print individual staff timetables
- Print individual room timetables
- Print year group timetables
- Use the combined view for other timetable printouts
- · Make room changes
- Making teacher changes
- Re-scheduling lessons
- Run update teaching groups from events routine

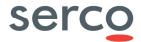

#### **Date mappings**

All events have what is known as a 'week range' associated within them which tells Facility and ePortal on which dates the lesson (event) should occur. As such each week is associated with a date which is defined within date mappings. The date mappings should be checked to ensure they are as the school wishes.

Go to Data | Timetabling | Calendar | Date mappings

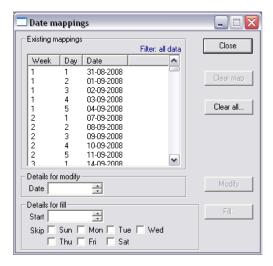

To help explain the screen:

- Right click under the **Day** column
- Select Contents | Long version

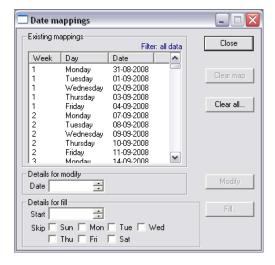

From the above example you can see that in week 1, Monday is mapped to 31<sup>st</sup> August 2008. This happens to be a Sunday, meaning Monday's lessons occur on a Sunday; Tuesdays on Monday etc obviously this needs to be changed!

• Click on Clear all

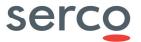

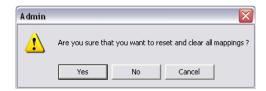

Click on Yes

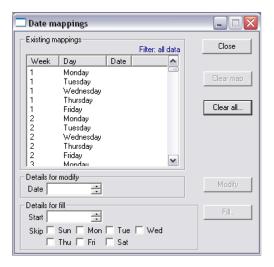

- Click on the first row i.e. Monday in week 1
- Scroll to the bottom of the list
- Hold down your shift key
- Click on the last row i.e. Friday in week 52

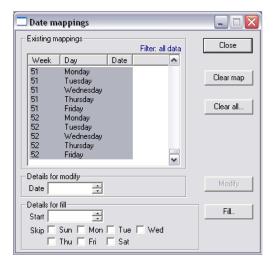

• Double click in the Start field

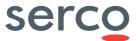

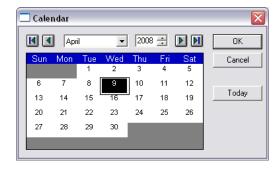

- Select **September** from the drop down menu
- Highlight Monday 1<sup>st</sup> September (If you had Sunday as day 1, then you should select a Sunday)

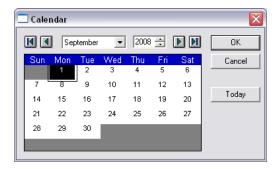

Click on OK

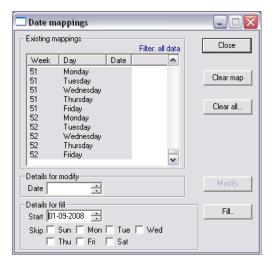

If you have not got Sunday and Saturday place a tick against Sun and Sat

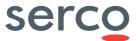

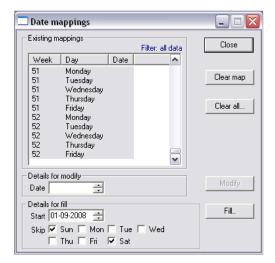

Click on Fill

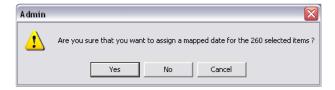

Click on Yes

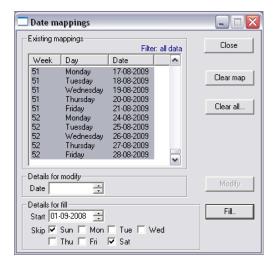

Click on Close

Please note if you operate a two-week cycle then you need to ensure your date mappings represent you cycles appropriately especially around half terms.

If they are wrong highlight the day when it is wrong and go to the bottom and clear map. Then re-map accordingly, this may need to be done several times.

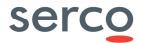

## Associate classgroups with teaching groups

Some teaching groups are populated from classgroups populations. If this is the case (typically in the lower school) then you can map the classgroup to the teaching group. This means when a student is added to a classgroup they will be added to the appropriate teaching groups, likewise if a student moves classgroups they will be removed from the old teaching groups.

To associate a teaching group with a classgroup:

• Go to Data | Teaching groups | Edit teaching groups

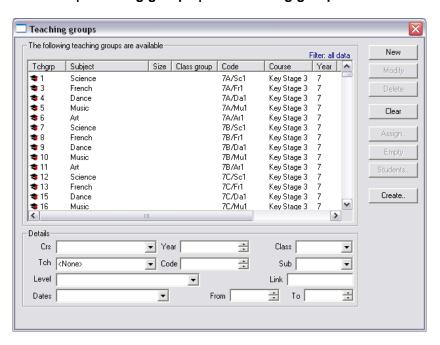

From the above example any teaching group with 7A in its code means that it is populated from students from the classgroup of 7A.

- Highlight 7A/Sc1
- Select 7A from the Class drop down menu
- Click on Modify

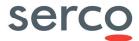

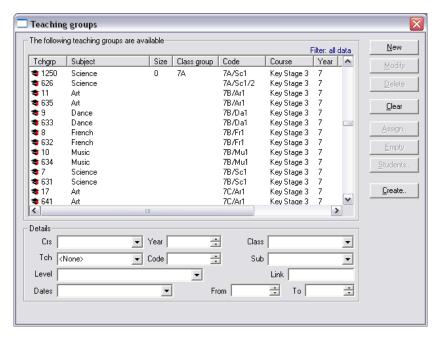

Repeat as appropriate

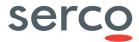

## Populating teaching groups from classgroups

As many teaching groups may have been associated to a classgroup you can bulk fill these teaching groups very easily:

Go to Data | Teaching groups | Edit teaching groups

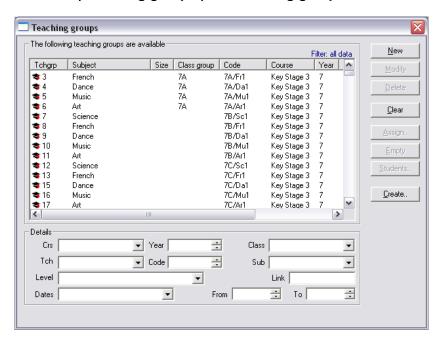

- Click on the Class group column to sort them
- Multi select the groups linked to 7A

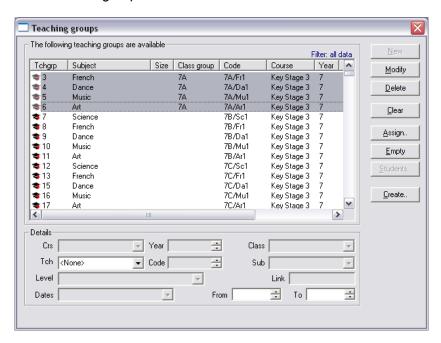

- Click on Assign
- Select Students in a classgroup

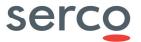

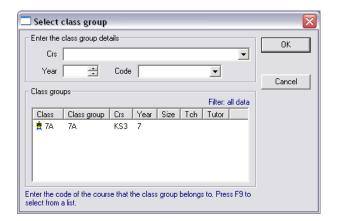

Double click on 7A

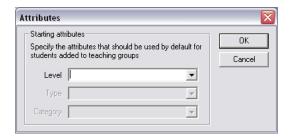

- We do not need to specify a study level for Year 7 students
- Click on OK
- Close the dialogue window

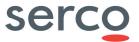

## Mutually exclusive teaching groups

There will be many teaching groups that are not populated via classgroup populations as they are setted or mixed ability across classgroups or grouped by their subject choices. What you can do is get any group of students and any selection of teaching groups and assign a student to any one of those teaching groups:

 Go to Data | Teaching groups | Assign students to mutually exclusive teaching

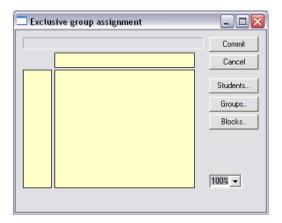

- Click on Students
- Select Students for course/year

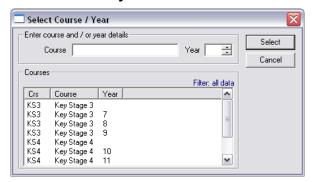

Double click on the KS4, Year 10 row

This will select Y10 students. The window will close and the Exclusive group assignment window will become active.

Click on Groups

A list of all Year 10 teaching groups will be displayed.

Select GN from the Subject combo box

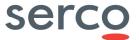

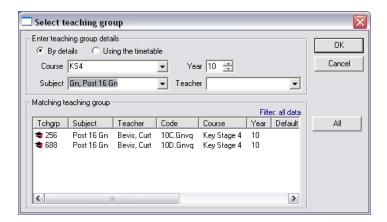

- Using the Ctrl key select the two groups
- Click on OK

The Exclusive group assignment window will be populated with a list of Y10 students on the left column and two further columns, one for each of the Y10 English teaching groups.

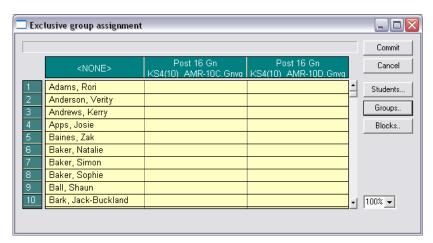

 Use the Ctrl key to multi select four students from the list in the None column (this means that these student are not allocated to any of the teaching groups)

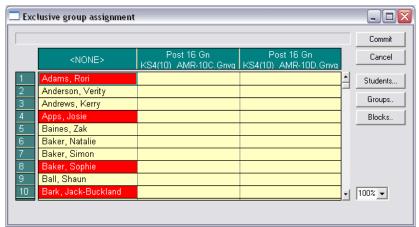

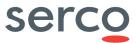

 Hold the left mouse button down, drag the selected students into the second column and release the mouse button

This places the selected students into the AMR-10C group.

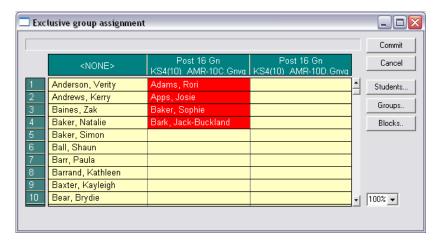

• Click on Commit to save the changes

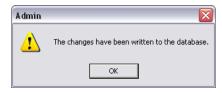

Click on OK

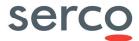

## Assigning students to teaching groups which are not mutually exclusive

It is also possible to assign students to teaching groups that are not mutually exclusive. Use the following option to assign pupils to teaching groups that are not mutually exclusive i.e. where the student can be in more than one teaching group.

Go to Data | Teaching groups | Assign students to teaching groups

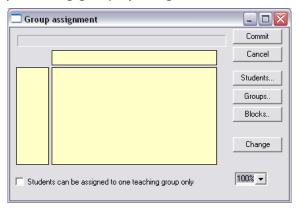

- Click on Students
- Select Course / year

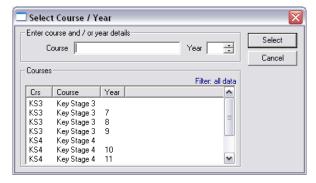

- Double click on KS4 Year 10
- Click on Groups

The Select teaching groups dialog box appears:

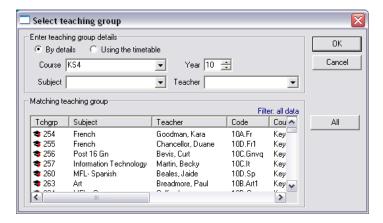

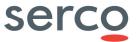

- Multi select three teaching groups. In this case select French, Spanish, and Art
- Click on OK

The Group Assignment dialog box is populated.

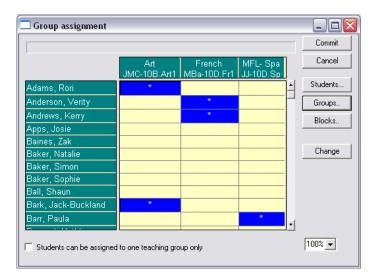

There is a checkbox in the bottom left corner of this window.

 $\ \square$  Students can be assigned to one teaching group only

If this checkbox is ticked the user is prevented from assigning a student to more than one group. Use this option with care as assigning an already assigned student to another group while this checkbox is ticked negates the previous selection. In this case if a student is assigned to French, if the checkbox is ticked and the student is now assigned to History, the student is automatically removed from French.

# To use this grid to assign all options for a student make sure this box is unticked.

To assign students to any number of groups:

- Select the students
- For each student multi select the teaching groups the student should be assigned to, hit the space bar or click on Change. An \* appears in the cell
- Click on Commit to save changes

To move a student or students from one group to another:

- **Highlight** the relevant blue cell(s) for the relevant student(s). Once a cell is selected it appears in red. Use the **Ctrl** key to multi select cells
- Holding down the left hand side of the mouse, drag the subject(s) across into the new subject column
- When the cursor is anywhere in the new subject column, let go of the mouse

## Bringing service to life

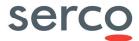

- The highlighted student(s) are assigned to the new group
- Click on **Commit** to save changes

## Bringing service to life

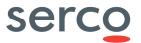

#### Teaching group considerations

Teaching groups lye at the heart of Facility it is important they are set up in a logical manner. They should also compliment other areas of Facility, if they don't you may not be able to achieve the desired outcomes.

Main considerations should be:

- 1 Coding convention
  - · Does the convention make sense to all your staff?
  - Is the coding convention consistent?

If you answer negatively then please modify the codes accordingly – it will save you time in the long run.

#### 2 – Split teaching groups

Where a teaching group is shared between two teachers then the import would have only created one version of the teaching group. You will need to run the 'Update teaching group from events routine' to create the second group automatically.

Prior to assessment entry you must ensure the result entry control template is set up correctly to ensure your results are stored appropriately.

When target setting for a pupil it is only appropriate for the student to have one target grade per subject! Therefore results will be stored against the subject code and in a split teaching group situation Teacher A enters the target and Teacher B will see the target grade.

If you wanted both teachers to store independent grades and comments for nontarget setting situations then the school could choose to store the results against the unique teaching group.

The discussion is down to the school and is set within the result entry control template. Please note you must not change your mind half way through an assessment cycle. This would have major impacts on reporting.

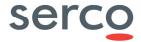

## **Printing Individual Student timetables**

A common task required is the ability to print out an individual student timetable or a selection of individual student timetables. It should be noted that students, staff and parents can access a timetable via ePortal and download that in pdf format.

• Go to Timetabling | Printouts | Student timetables

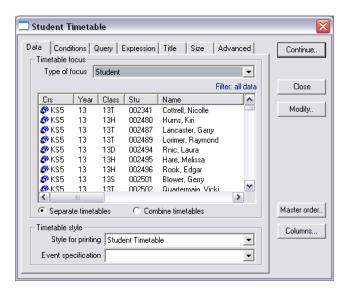

- Multi-select the students you wish to print
- Select your event specification from the **Event specification** drop down

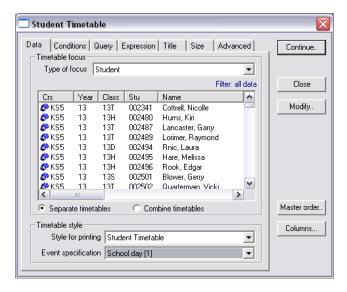

You can control the size of the printout by clicking on the Size tab

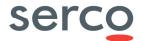

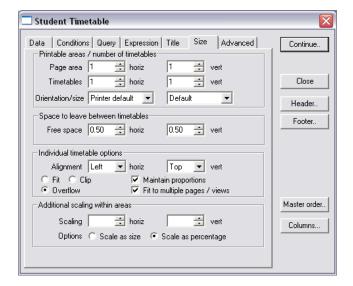

When you are happy with your settings

Click on Continue

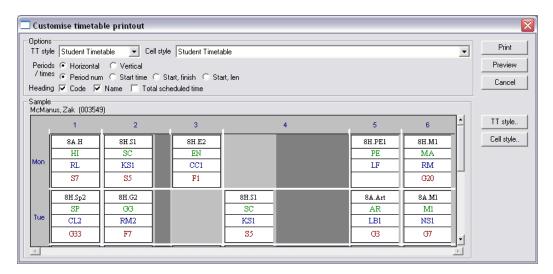

You can choose if you wish the periods/times to display horizontally or vertically.

It is also possible to change what is known as the TT style (timetable style) which is the day and time axis generally. Along with the cell style which is the details shown for each lesson. The modification of these is outside the scope of this document.

- Click on Print
- Close appropriate screens

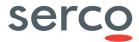

## **Printing Individual Staff timetables**

A common task required is the ability to print out an individual staff timetables or a selection of individual staff timetables. It should be noted that staff can access a timetable via ePortal and download that in pdf format.

Go to Timetabling | Printouts | Teacher timetables

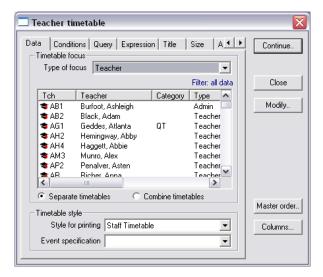

- Multi-select the staff you wish to print
- Select your event specification from the **Event specification** drop down

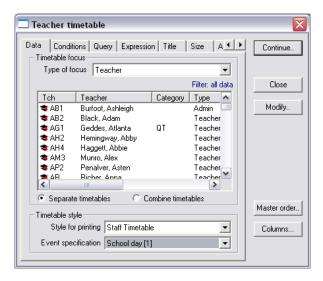

You can control the size of the printout by clicking on the Size tab

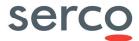

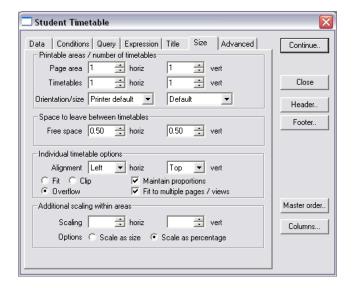

When you are happy with your settings

Click on Continue

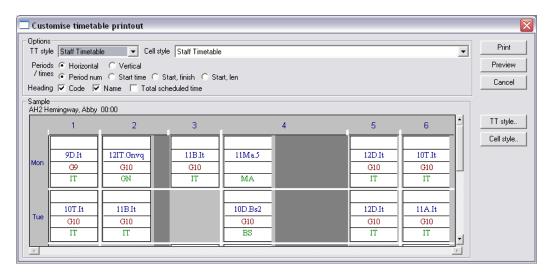

You can choose if you wish the periods/times to display horizontally or vertically.

It is also possible to change what is known as the TT style (timetable style) which is the day and time axis generally. Along with the cell style which is the details shown for each lesson. The modification of these is outside the scope of this document.

- Click on Print
- Close appropriate screens

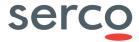

## **Printing Individual Room timetables**

A common task required is the ability to print out an individual room timetables or a selection of individual room timetables.

• Go to Timetabling | Printouts | Room timetables

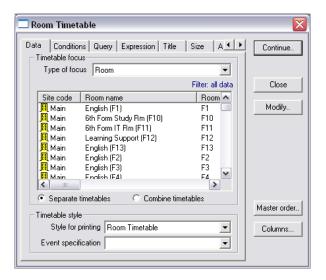

- Multi-select the rooms you wish to print
- Select your event specification from the Event specification drop down

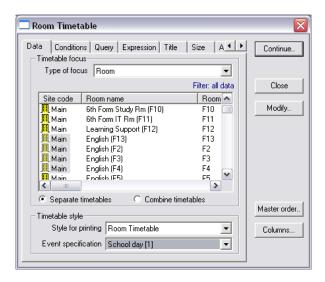

You can control the size of the printout by clicking on the Size tab

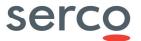

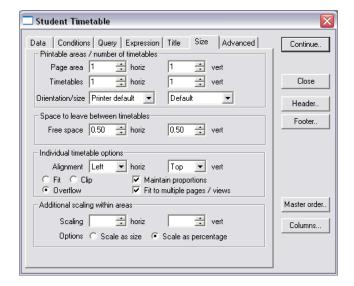

When you are happy with your settings

Click on Continue

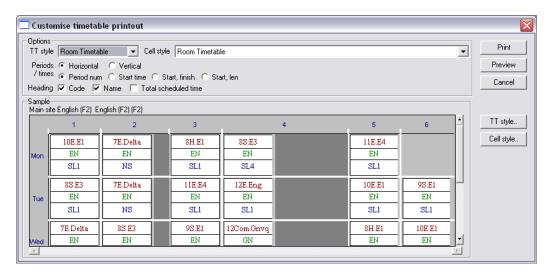

You can choose if you wish the periods/times to display horizontally or vertically.

It is also possible to change what is known as the TT style (timetable style) which is the day and time axis generally. Along with the cell style which is the details shown for each lesson. The modification of these is outside the scope of this document.

- Click on Print
- Close appropriate screens

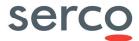

## Printing a Year group timetable

To print a year group timetable:

• Go to Timetable | Combined view

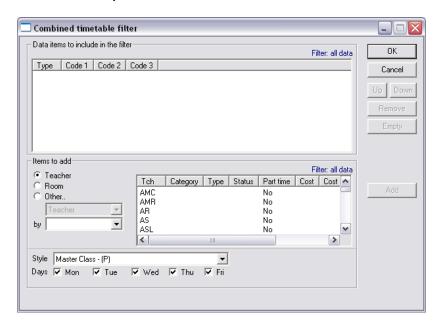

• Select the Other radio button

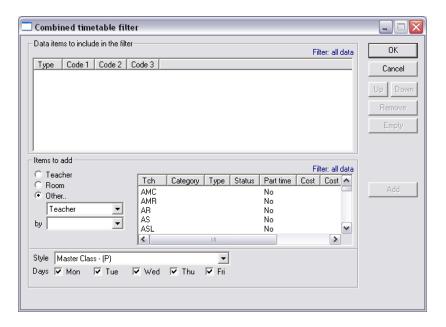

• Select Course from the drop down menu

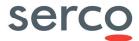

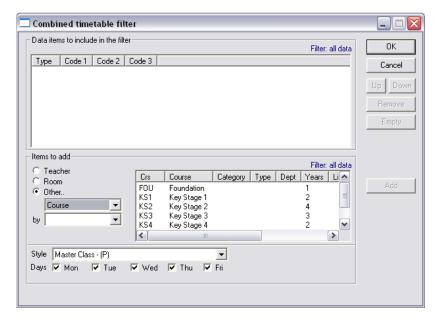

- Highlight Key Stage 3
- Click on Add

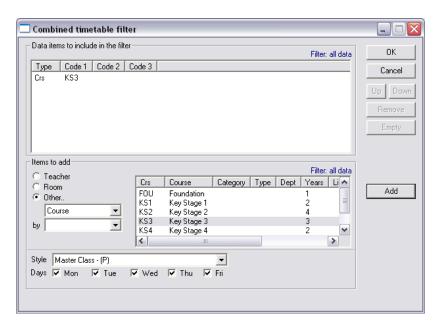

Click on OK

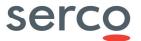

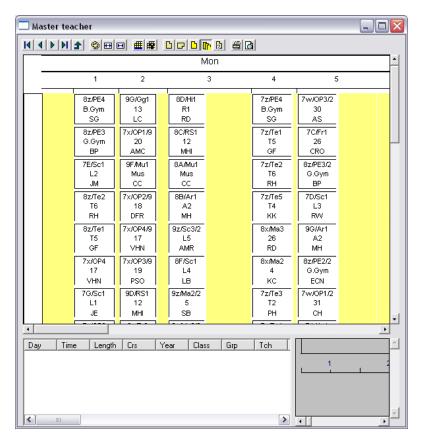

Notice how it has the Key Stage 3 lessons if you only wanted Year 7 lessons:

- · Right click in the graphical view
- Select Filter

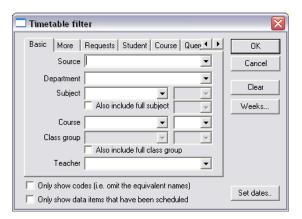

- Select Key Stage 3 from the Course drop down menu
- Select 7 from the drop down menu to the right of course

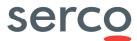

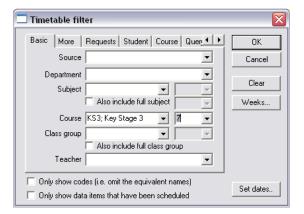

## • Click on OK

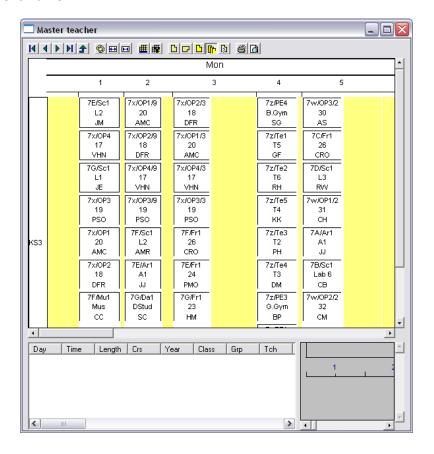

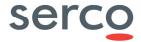

#### Use of the combined view

There are many times that you may wish to other collection of teachers, subjects, rooms etc.

The combined view is an excellent tool where you can filter to many permutations of resources, so it is important you spend some time understanding how this works.

In the example below we demonstrate how to get all the teachers of English and all the rooms that are being used by the English subjects.

Go to Timetable | Combined view

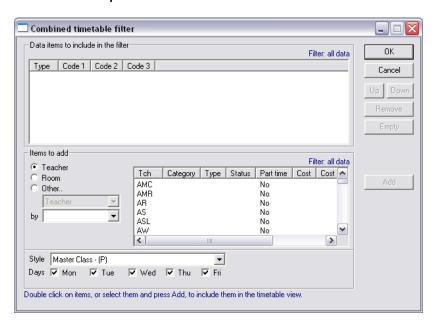

• Select the Other radio button

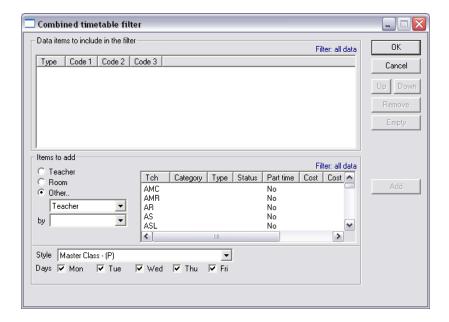

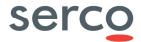

- Ensure **Teacher** is selected in the first drop down menu
- Select Subject from the by drop down menu

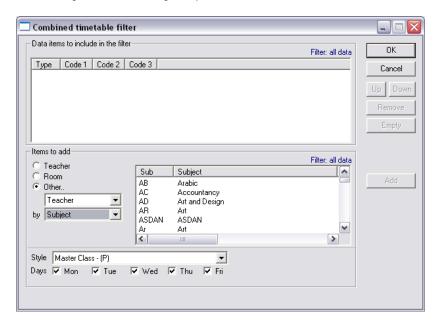

Select English from the list view

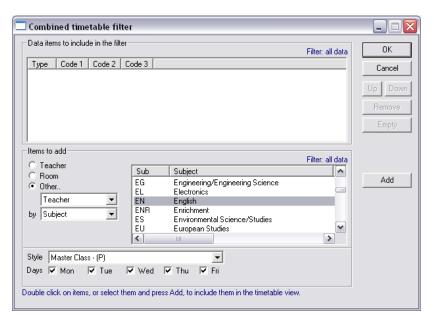

Click on Add

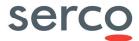

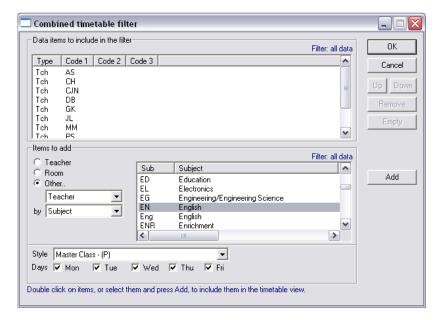

- Notice how all the teachers of English are added to the top pane
- Select Room from the drop down menu instead of Teacher

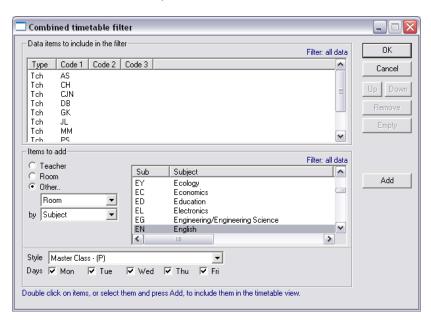

Click on Add

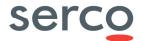

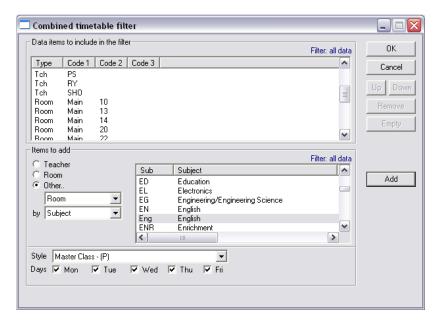

Notice how the rooms used by English have been added to the top pane

Click on OK

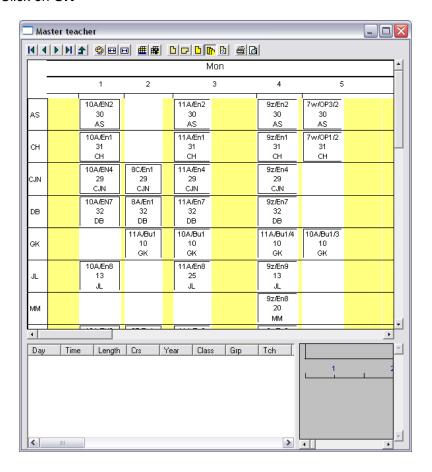

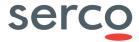

## Making teacher changes

There are many ways to make changes to teachers and the method you use is a personal preference or dependent on whether it is a straight teacher swap.

A very versatile way of making changes to a timetable is through the combined view.

• Go to Timetable | Combined view

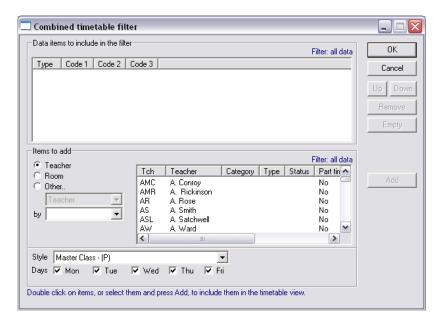

- Select the two teachers you want to work with, using the ctrl key where appropriate.
- Click on Add

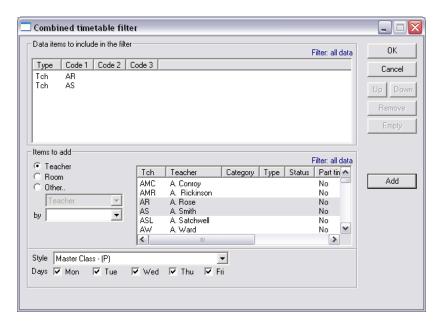

- Click on OK
- Scroll to the period that requires a change

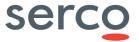

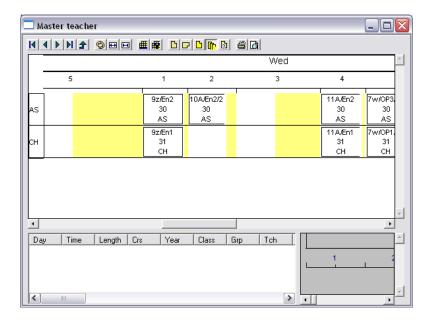

Highlight the event you want to move

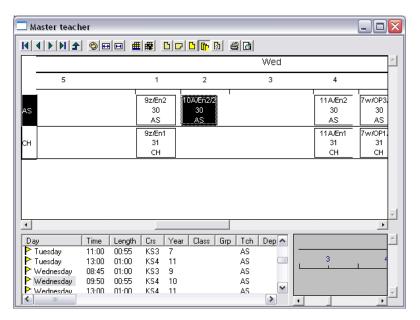

Drag to the other teacher

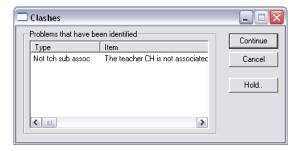

You may get a message saying that the teacher is not associated with the subject.

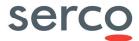

#### Click on Continue

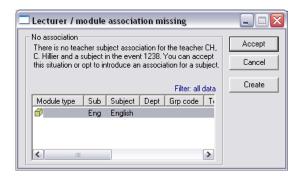

• Click on Create

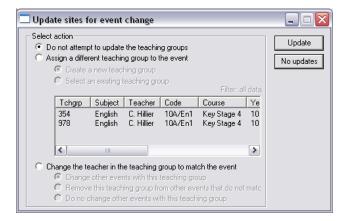

We are not going to make any changes to the teaching group as this will be dealt with by the Update teaching group from event routine.

• Click on No updates

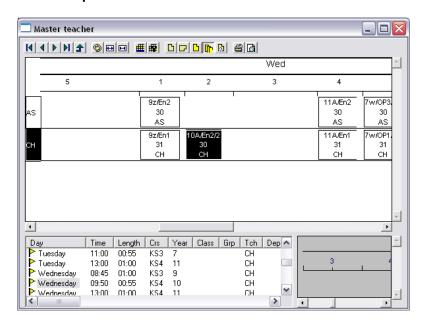

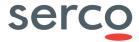

If the teacher wasn't available then you would have to drag the event to the teacher and have a clash temporarily (image below) before the other event is dragged to the other teacher.

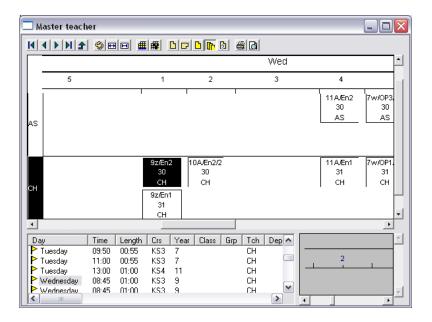

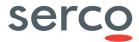

## Making changes to an individual event

- Go to Staff | Staff
- Type in part of staff Surname
- Click on Search
- Click on Advanced | Display teacher timetable

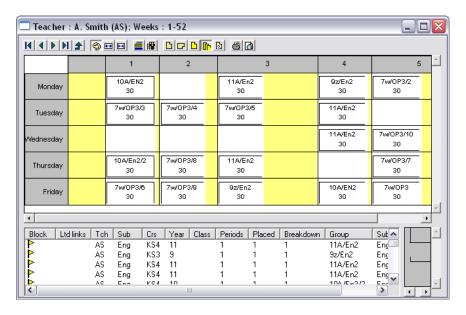

Double click on the event you want to give to another teacher

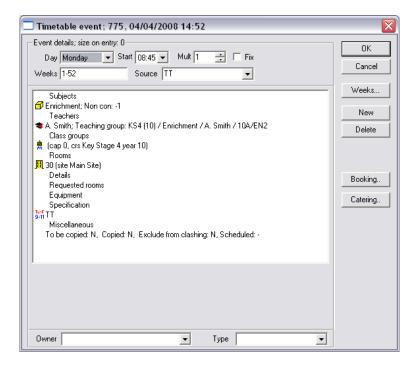

· Highlight the mortar board

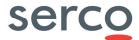

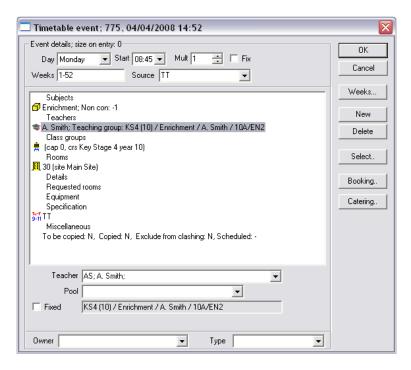

Select the new teacher from the Teacher drop down

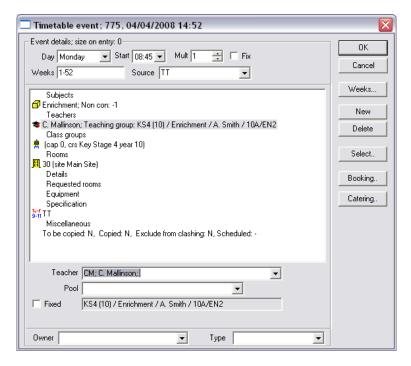

If the teacher is not visible in the drop down menu then right click just to the left of the drop down menu and remove the tick from only available resources.

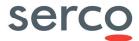

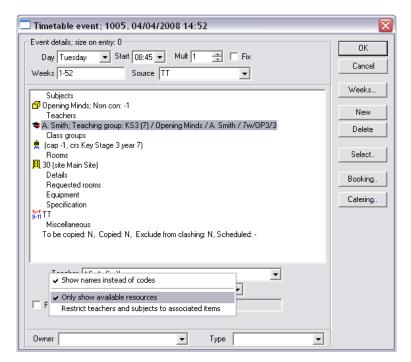

- · Click on OK
- · Agree to the messages accordingly

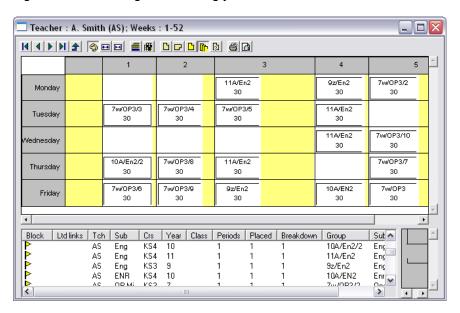

Notice how Monday period 1 is now empty.

If you search for the other teacher in our case CM their timetable will look like:

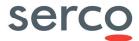

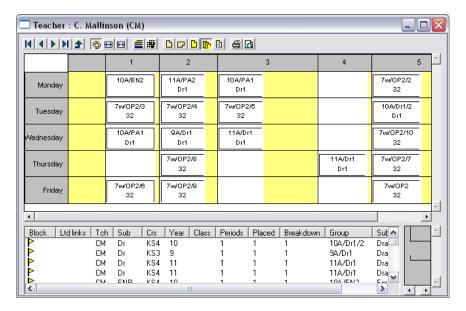

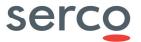

## Swapping a timetable to a new teacher

If you have a brand new member of staff join this member of staff needs to be created within the staff module before they can get given any timetable.

If this new teacher is simply taking on an existing teachers timetable:

Go to Timetable | Planning matrices | Teacher summary

If the two teachers are not close to each other in the display, simply drag one of the teachers up or down the list appropriately.

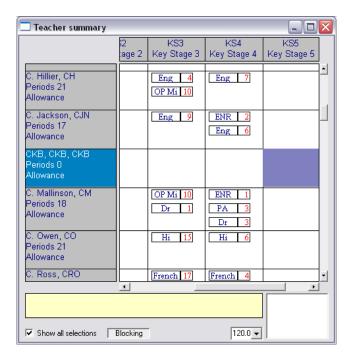

Using <ctrl> highlight the events from CM you want to give to CKB

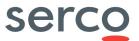

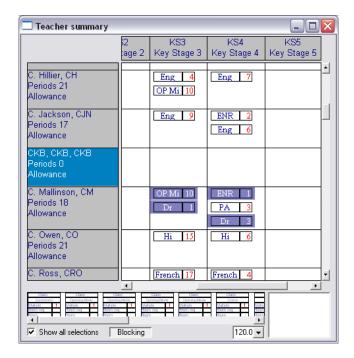

- Drag the highlighted events to CKB
- Agree to the messages accordingly

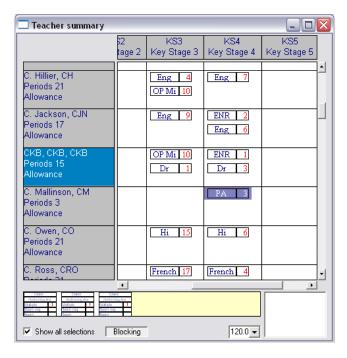

# **Room changes**

Room changes can be made through the combined view, individual room or staff changes using the techniques described above.

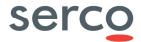

## **Rescheduling lessons**

As your timetable has been imported it does not have any structures underpinning the lessons, so if you want to move what was a block of four maths lessons in your timetable application you can do this albeit as four individual lessons rather than one operation.

As many changes you will make are either between teachers or within year groups then the combined view is an appropriate view to work within.

In the example below the changes are being made in Year 7, so the combined view would look like:

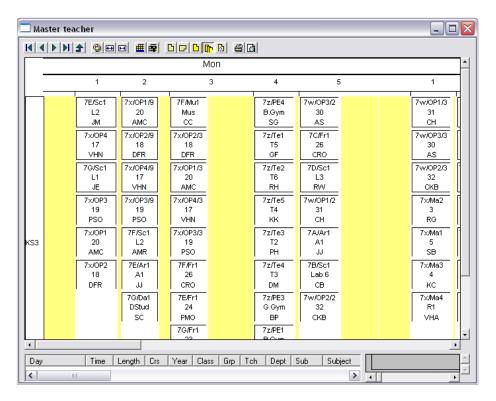

To move 7G/Da1 from Monday 2 to Monday 1:

Highlight 7G/Da1

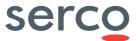

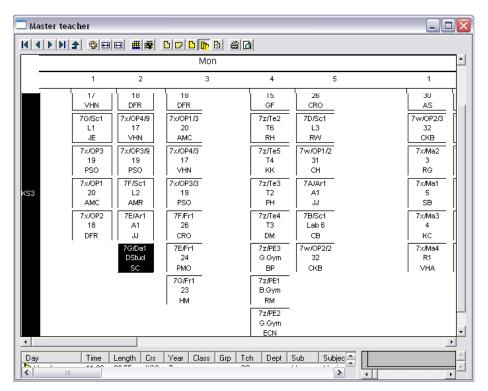

Drag to Monday Period 1

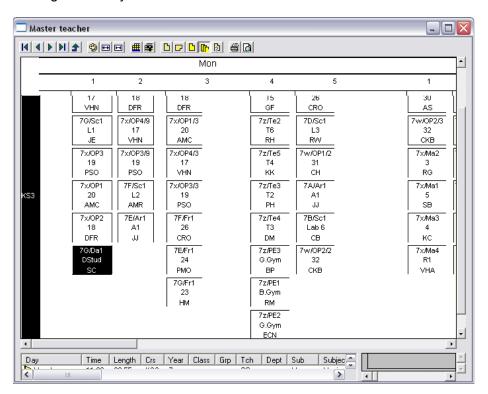

An alternative way was to double click on the event:

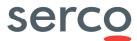

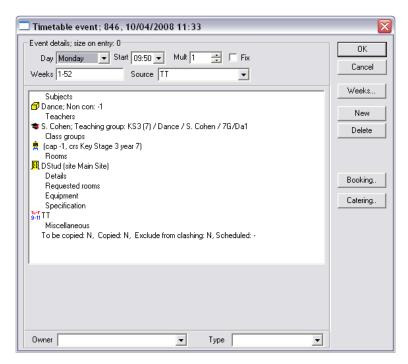

• Change the time from the drop down menu

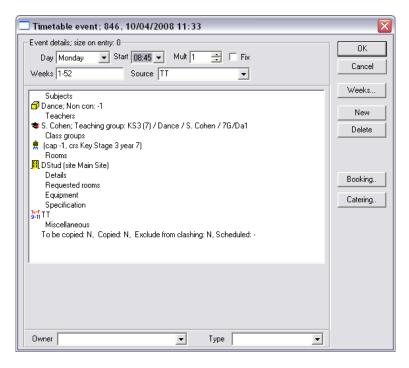

Click on OK

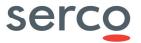

## **Update Teaching groups from events**

This routine is very important to run periodically to ensure the teaching group matches what the timetable actually says. The routine will execute a number of options such as changing a teacher within the teaching group or creating a second teaching group. It is a manual routine as you need to make a conscious decision when to run it as if the ownership of a teaching group is changed before an assessment cycle is completed it could mean that a teacher cannot actually complete their assessments.

Go to Data | Timetabling | Create/update teaching groups from events

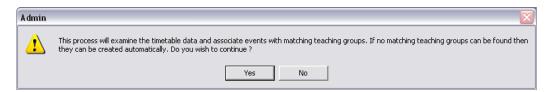

Click on Yes

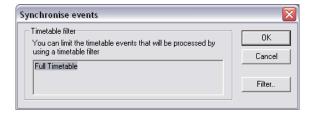

If you only want to update certain groups of teaching groups such as a subject area or year group then you can use the filter button to filter down to the appropriate grouping.

Click on OK

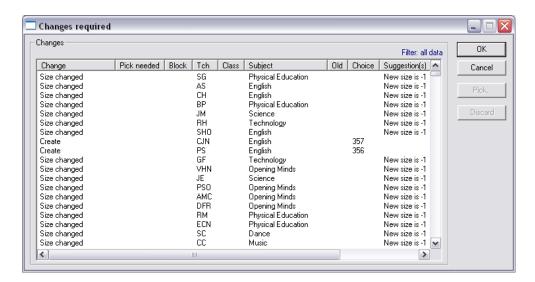

Within the **Change** column you are likely to have some of the following names:

Size changed – This simply updates the tables

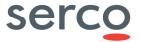

**Create** – This is going to create a new teaching group, typically due to split teaching or because an event (lesson) doesn't have a teaching group associated with it. **Change tch in tchgrp** – This means a new teacher is going to be assigned to the teaching group as the original teacher no longer assigned to that group within the timetable.

If you have any Y's within the Pick needed column you cannot continue, this means that an event does not have a teaching group assigned and more than one exists that match the criteria. As such Facility is not able to match them up automatically. You will either have to discard these events or highlight one and click on the Pick button and select the teaching group you wish to assign.

Click on OK

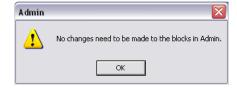

Click on OK

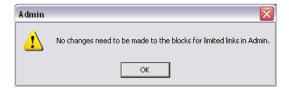

Click on OK

You need to repeat the process again to create any further split teaching groups or update any further size changes. When there are no further changes you will receive the following message.

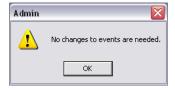

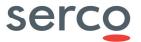

## **Excluding year groups from cover**

Within your school you may operate a policy within 'cover' where certain year groups typically Key Stage 5 do not require covering should their teacher be absent. Facility cover can exclude certain classgroups from needing cover so long as the events (lessons) have a classgroup assigned to them. Due to the import none of the events have a classgroup associated to them. The following example demonstrates how to create a timetable classgroup for Year 12 and associate that classgroup with the Year 12 lessons. It should be noted that you could create other classgroups such as 7X and 7Y, if your school operated an X and Y cohort system. So long as your teaching group naming convention was logical you could assign the 7X classgroup to all 7X lessons and 7Y to 7Y lessons. You could do this for printing purposes rather then for cover reasons.

• Go to Data | Academic | Classgroups

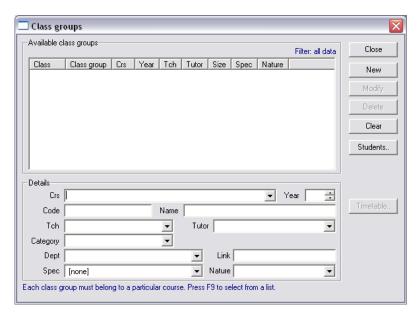

- Select Key Stage 5 from the Crs drop down menu
- Type 12 in the Year field
- Type 12 in the Code field
- Type Year 12 in the Name field
- Select **Timetable** from the **Nature** drop down menu
- Click on New

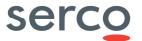

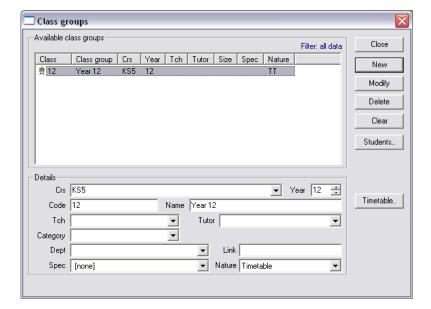

Click on Close

Now the classgroup has been set up we need to associate that to all the Year 12 lessons.

• Go to Timetable | Automatic scheduler

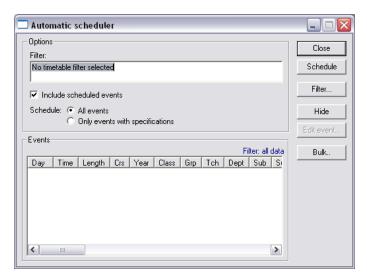

• Click on Filter

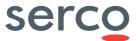

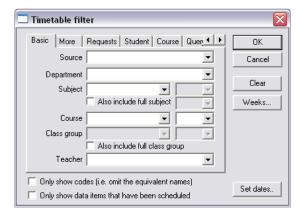

- Select Key Stage 5 from the Course drop down menu
- Select 12 from the drop down to the right of course

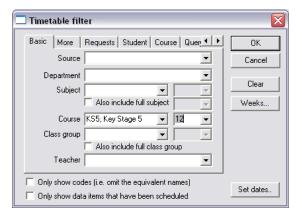

Click on OK

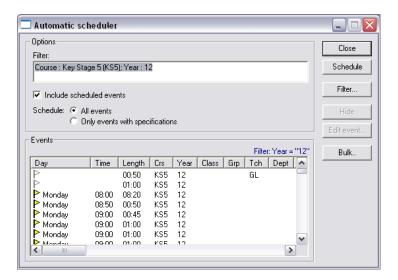

Highlight all the events

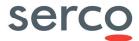

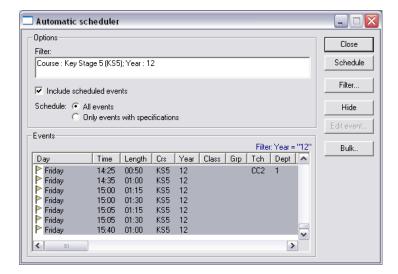

• Click on Bulk | Change

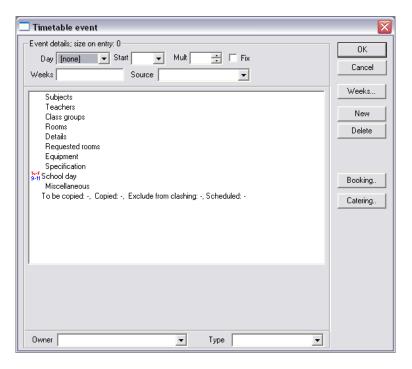

• Highlight Classgroup

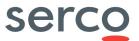

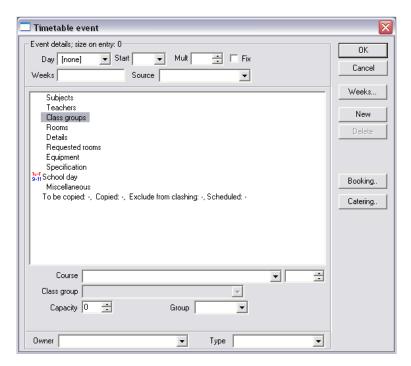

- Select Key Stage 5 from the Course drop down
- Type 12 in the field to the right of course
- Select Year 12 from the Class group drop down menu

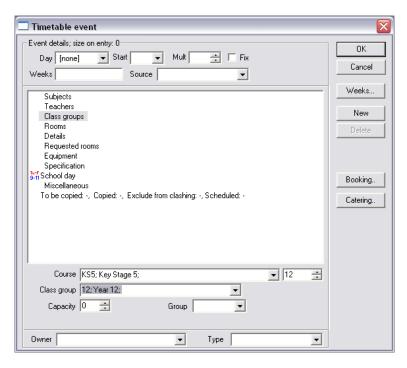

• Click on New

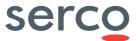

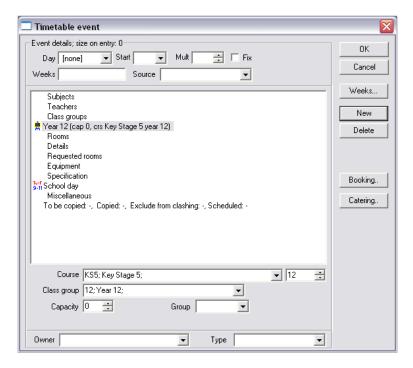

· Click on OK

Now that the events have a classgroup to exclude the classgroup from cover:

• Go to Cover | Class group cover details

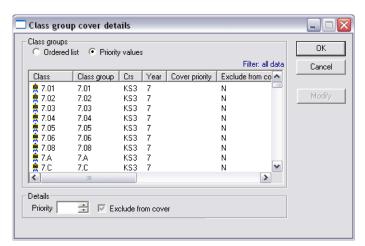

Locate Year 12 and highlight the row

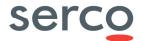

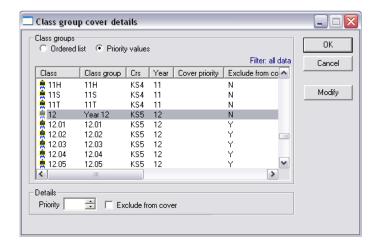

- Place a tick in **Exclude from cover**
- Click on Modify
- Click on **OK**